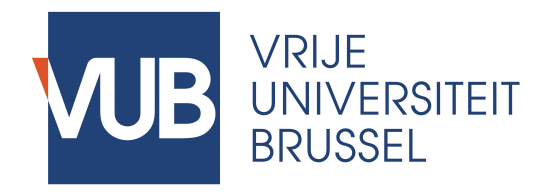

Manual

Approval Procedure of Topic Requests in Master Thesis Information System v20182019

# Instructions

## > Go to https://mathis.cumulus.vub.ac.be

(don't forget https:// and in case required, confirm the security exception for the VUB certificate)

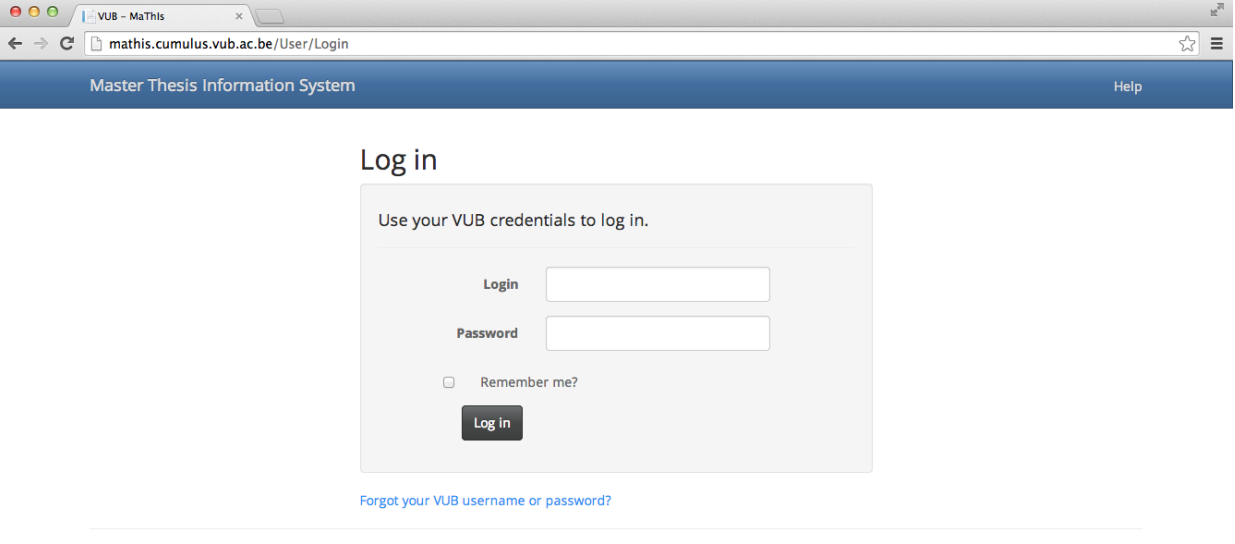

© 2014 - VUB MaThis

> Log in with your usual VUB credentials

To Be Confirmed

Students who already worked on a paper or Master Thesis under the supervision of a promotor in the previous academic year will be notified at the start of the new academic year that they can request a confirmation of the continuation of the supervision by the same promotor on the same (or very similar) topic. It is up to the student to initiate the confirmation procedure in MaThIS.

On your Dashboard, in the column Topics, you can click on "To be confirmed" to find an overview of the students who can currently apply for confirmation. Only after the student has initiated the request, you will receive an email message and can take action.

We would like to remind you of the **options** you have, and consequences for the students:

> **approve**: the student can continue the research under your supervision during academic year;

> **reject**: the student needs to find another topic and promotor, but can only apply for a new topic when MaThIS is open for applications; this is quite a drastic measure and only recommended for cases where serious problems occurred in terms of the supervision and commitment; the topic's status in your list changes to **Open** again;

> **invite** to resubmit: the student needs to change the title/language/status update based on the advice you provide with the invitation to resubmit. After receiving the invitation, the student can rework the request and resubmit, but the student can also decline the invitation – in that case, the student also needs to apply for another topic and promotor when MaThIS is open for new applications; the topic appears in your list of available topic with status Open again.

## New requests

#### **Either follow this procedure:**

> Go to the email message announcing the request and click the link for the appropriate action

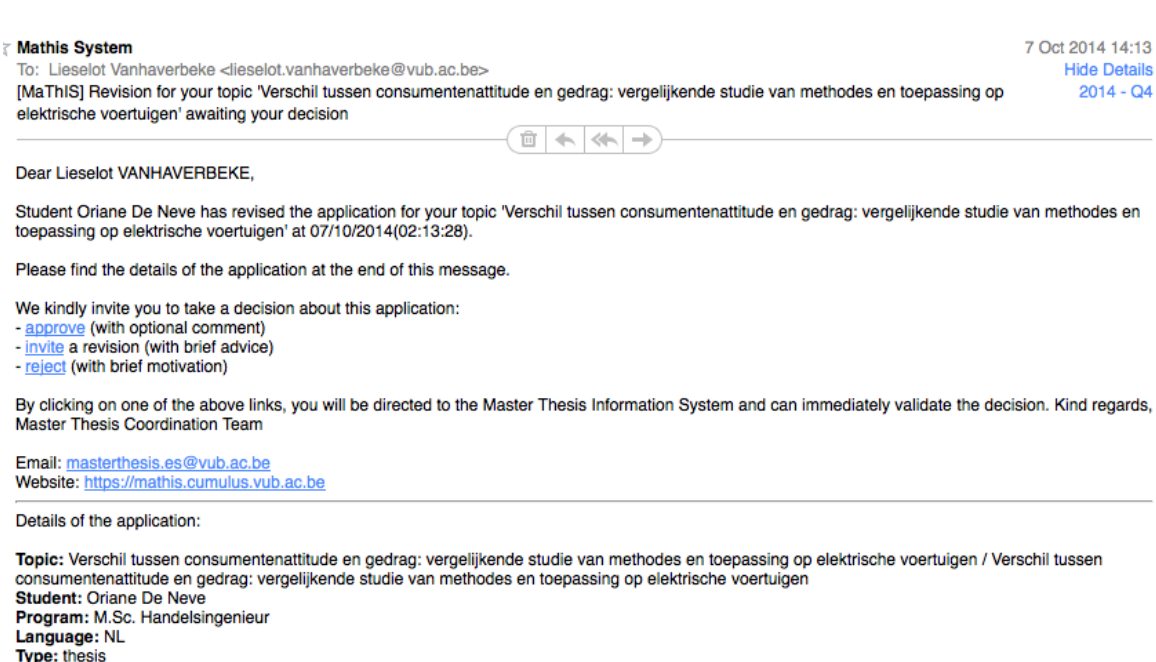

Submitted on: 07/10/2014 02:13:28

Student's title: Verschil tussen consumentenattitude en gedrag: vergelijkende studie van methodes en toepassing op elektrische voertuigen<br>Student's proposal: Beste mevr Vanhaverbeke. De bedoeling is om de thesis in juni 20

The student has declared that he/she is aware of the recommendations and regulations concerning plagiarism and the sanctions imposed in case of plagiarism, and declares that he/she will abide them in good faith.

> Approve with optional comment; Invite for resubmission with mandatory advice; Reject with mandatory motivation

> Motivate your decision

## **Or follow this procedure:**

> On your Dashboard, in the column Topics, click on "Requested" (Per topic only 1 student application) or

"Requested multiple applications" (Per topic 1 or more student applications. You have the option to accept 1 or more students per topic.)

> Find the topic for which one or more students submitted a request in the list and click "Details"

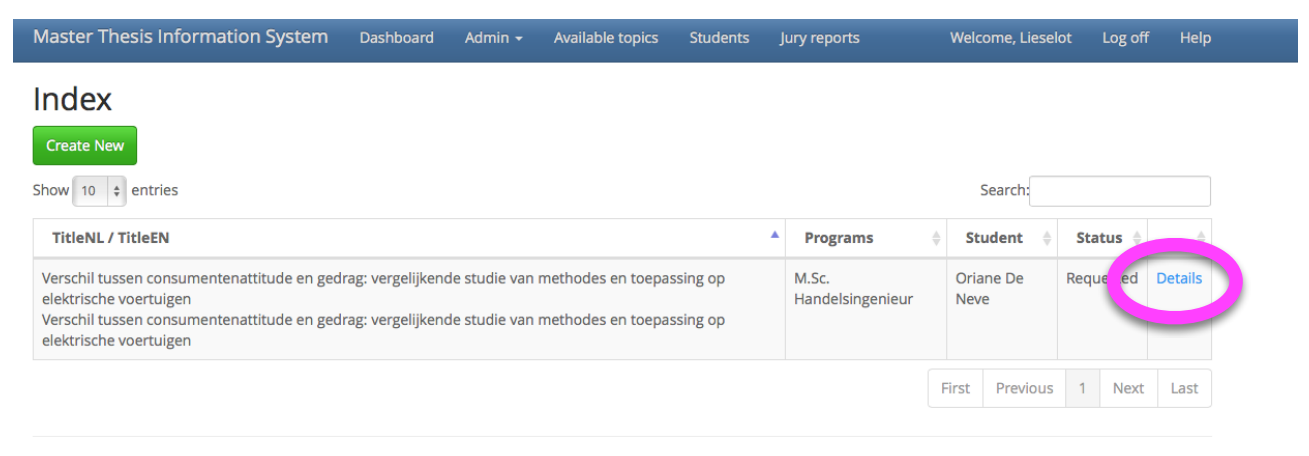

@ 2014 - VUR MaThis

> Approve with optional comment; Invite for resubmission with mandatory advice; Reject with mandatory motivation

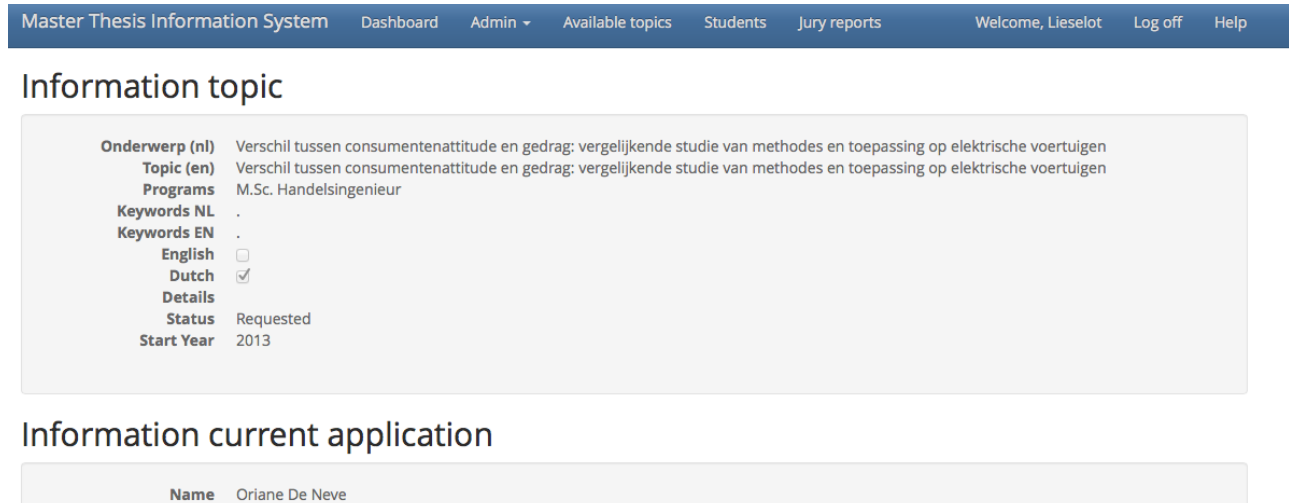

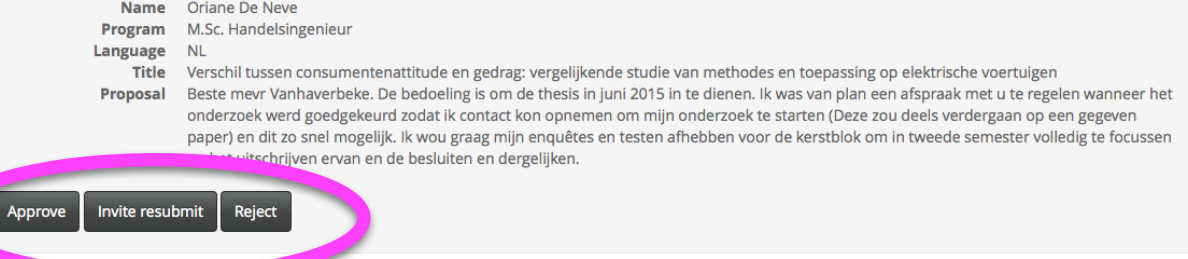

## > Motivate your decision

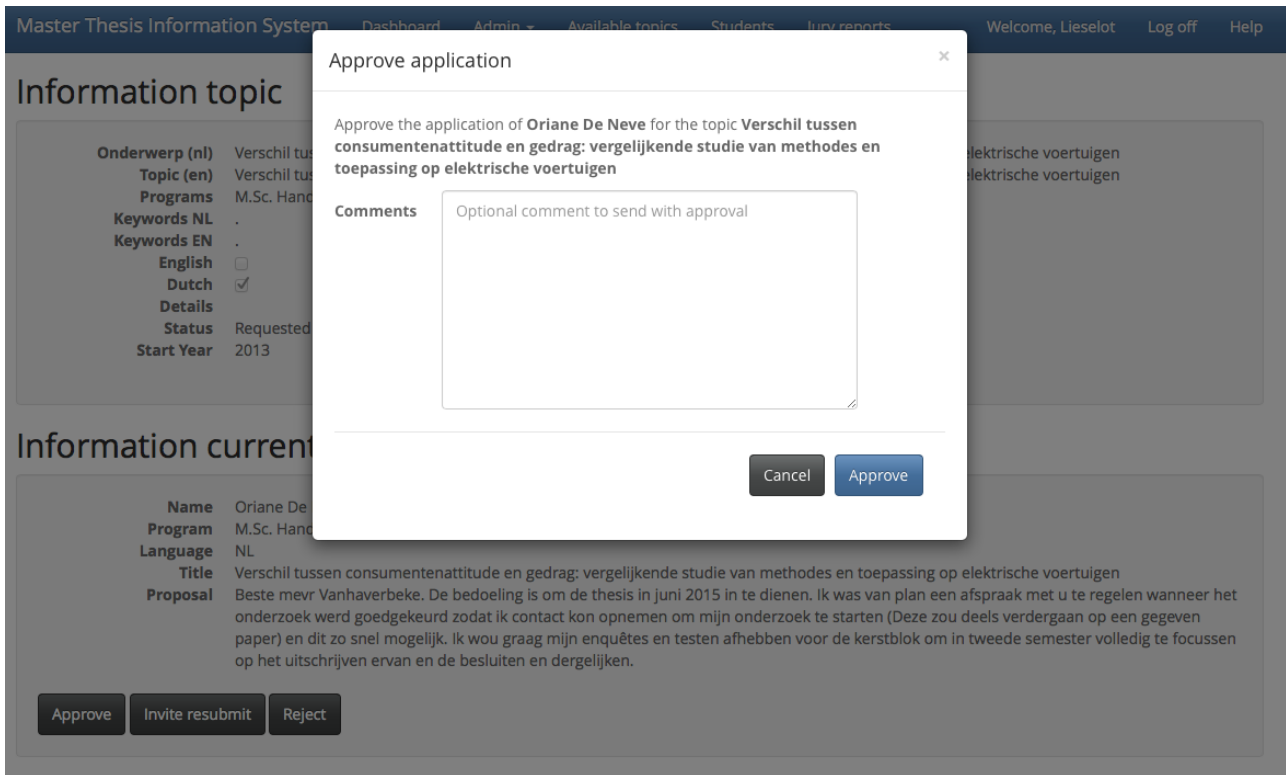